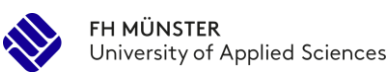

# Exkurs: Softwarebasierte Auswertung mit MAXQDA

Mit Hilfe der Software MAXQDA kann der Auswertungsprozess erleichtert werden. Im Folgenden werden die basalen **Anwendungsmöglichkeiten** des Tools erklärt und mit **Beispielmaterial** aus der Version 2022 unterlegt. Da die Software regelmäßig aktualisiert wird, verändert sich teilweise auch das Layout der Benutzeroberfläche, die grundlegenden Funktionen sollten sich jedoch nicht unterschieden.

# **Technische Vorrausetzungen für die Nutzung**

Bevor mit dem Programm gearbeitet werden kann, muss es auf dem entsprechenden Arbeitsgerät installiert werden. Die FH Münster stellt für Hochschulangehörige die Lizenz kostenlos zur Verfügung. Nach der erfolgreichen Installation muss die von der FH zur Verfügung gestellte Lizenz zur Nutzung des Programms eingepflegt werden.

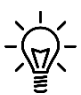

Lizenz Anleitung für MAXQDA: https://www.fh-muenster.de/sw/studierende/hfachsoftware.php

Unbedingt zu berücksichtigen gilt: Das Programm funktioniert ausschließlich innerhalb des FH Netzwerks! Wenn das Programm Zuhause oder an anderen Orten außerhalb der FH genutzt werden soll, muss eine VPN-Verbindung zum FH-Netzwerk hergestellt werden!

Link zur Anleitung für den Aufbau einer VPN Verbindung: https://www.fhmuenster.de/datenverarbeitungszentrale/service/vpnzugang.php

#### **Wie und wo kann ich das Programm herunterladen?**

Im "myFH-Portal" findet sich im Menü der Reiter "Meine Software". Hier erscheint dann unter anderem der Reiter "Software-Portal", in dem alle zur Verfügung stehenden Programme angezeigt werden. Nach alphabetischer Sortierung lässt sich dort unter der Bezeichnung "MaxQDA Standard" das gewünschte Programm für Windows oder Mac finden und per Klick auf den rechts außen angezeigten Pfeil-Button herunterladen. Alternativ kann der in den Hinweisen vermerkte Link zum Software-Portal genutzt werden.

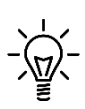

Link zum Software-Portal der FH Münster zum Download von MAXQDA: https://www.fhmuenster.de/datenverarbeitungszentrale/service/software-portal.php

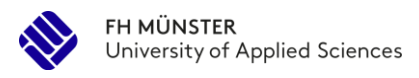

## **Aufbau und Funktionen des Programms**

#### **Gesamtansicht der Benutzeroberfläche**

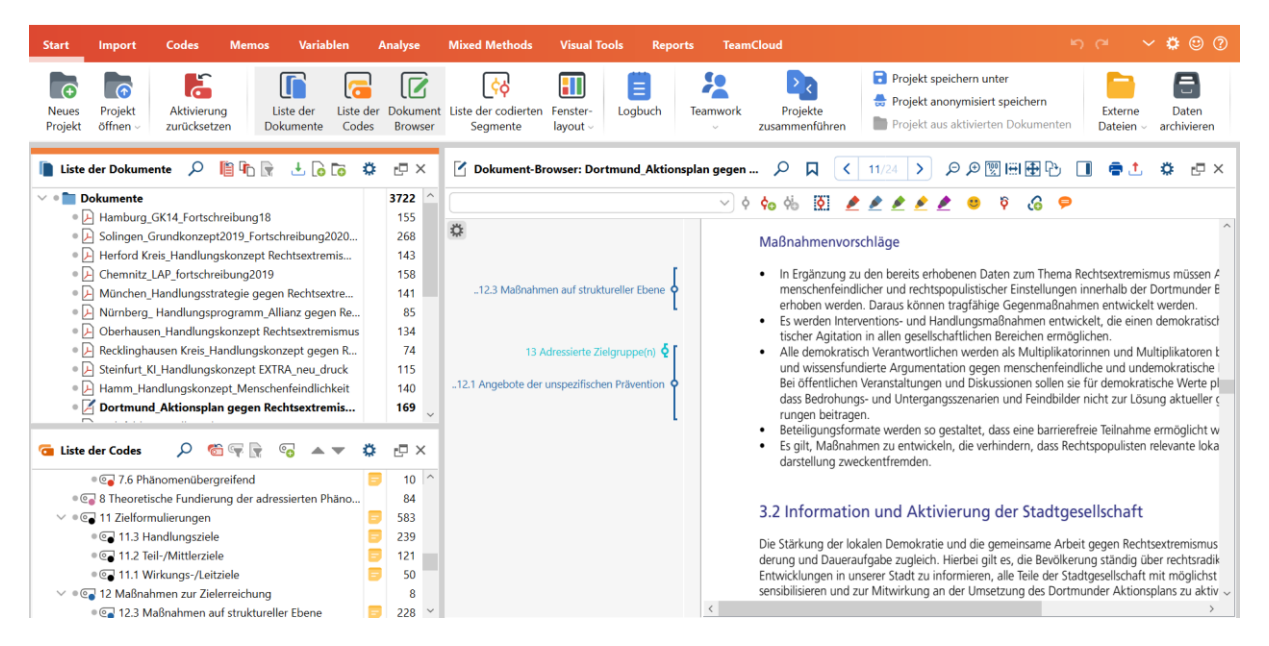

Abgebildet ist die Benutzeroberfläche des Programms während der Bearbeitung des Datenmaterials. Wird ein Projekt neu gestartet, sind die Felder noch nicht mit Inhalt gefüllt. Im Folgenden werden einzelne wichtige Funktionen explizit erläutert.

#### **Chere Leiste in der "Start"-Ansicht:**

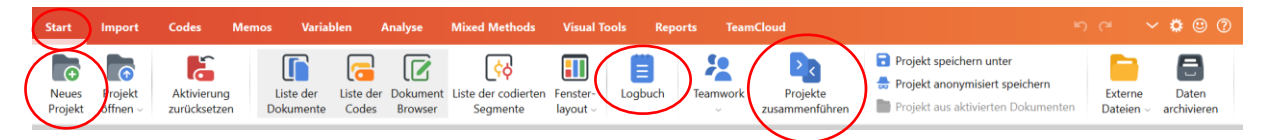

- *Neues Projekt:* Ein Datensatz wird im Programm als "Projekt" bezeichnet. Während der Bearbeitung eines Projektes kann über diesen Button ein neues Projekt bearbeitet werden.
- *Logbuch Funktion:* Das Logbuch kann zum Erstellen von Notizen für den gesamten Datensatz genutzt werden. Die Logbuch-Einträge werden immer mit dem gesamten Projekt als Datensatz gespeichert. Nützliche Informationen über z.B. induktiv gebildete Kategorien oder Arbeitsaufträge für den nächsten Arbeitsschritt können hier festgehalten werden.
- *Projekte zusammenführen:* Diese Funktion erlaubt es, ein anderes "Projekt" (also einen anderen Datensatz der mit MAXQDA bearbeitet wurde) mit dem aktuell geöffneten Datensatz zusammenzuführen. Gerade für Arbeiten, die mit mehreren Personen durchgeführt werden, kann diese Funktion zur sinnvollen Arbeitsteilung genutzt werden. Jedes Gruppenmitglied kann an einem Datensatz arbeiten, der dann mit den anderen der Gruppe zusammengelegt wird. In der Zusammenführung werden die eingespielten Dokumente, die angelegten Kategorien sowie die kodierten Textpassagen zusammengelegt.

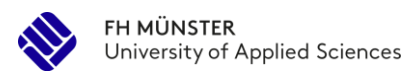

## **Obere Leiste in der Ansicht "Import"**

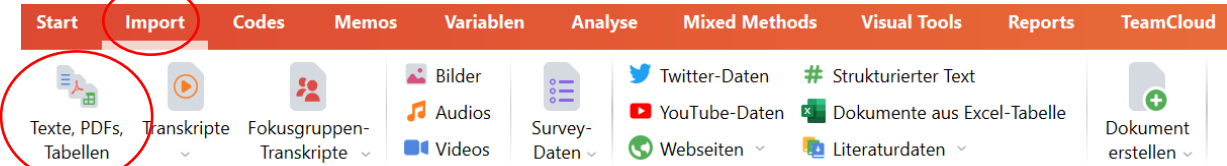

Unter dem Reiter *"Import"* können Transkripte von Interviews oder Dokumente (wie z.B. Handlungskonzepte) zur Dokumentenanalyse eingefügt werden. Diese werden dann in der Dokumentenansicht (s.u.) angezeigt und stehen zur Bearbeitung zur Verfügung. In der "Liste der Dokumente" (s.u.) werden die Dokumentennamen so angezeigt, wie sie zuvor abgespeichert wurden.

#### **Teilausschnitt: Liste der Dokumente**

Hier erscheinen die importierten Dokumente mit dem vorab abgespeicherten Dateinamen. Die Reihenfolge erfolgt chronologisch und orientiert sich am Zeitpunkt des Einfügens.

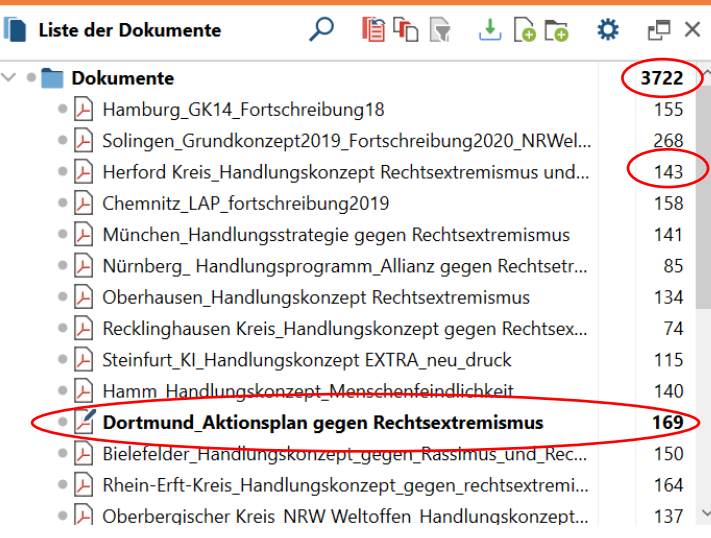

Diese markierte Zahl gibt die *Anzahl aller kodierten Textpassgagen* in dem Datensatz an.

Diese Zahl gibt die *Anzahl der kodierten Textpassagen für das jeweilige Dokument an*.

Die Datei, welche aktuell in der *Dokumentenansicht geöffnet* ist, wird hervorgehoben angezeigt. Per Klick auf den jeweiligen Dateinamen kann zu einem anderen Dokument gewechselt werden.

Die eingefügten Dokumente können aus der Liste auch wieder herausgelöscht werden. Die Reihenfolge der Dokumente kann durch das Verschieben von Dateien verändert werden.

## **Teilausschnitt: Liste der Codes**

Die "Liste der Codes" entspricht dem entwickelten System an Kategorien, das aus Schritt 5 in einem Kodierleitfaden festgehalten ist. Ein "Code" entspricht einer Textpassage, die einer bestimmten Kategorie zugeordnet wird. Die Zuordnung erfolgt systematisiert mit Rückgriff auf den zuvor entwickelten Kodierleitfaden. Die deduktiv gebildeten Kategorien werden hier mit der entsprechenden Bezeichnung und einem individuell zu vergebendem Farbcode eingepflegt. Die Kategorien lassen sich innerhalb der Liste verschieben, löschen oder in Bezeichnung und Farbe ändern.

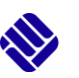

Die Reihenfolge der angezeigten Kategorien ist ebenfalls chronologisch und orientiert sich am Zeitpunkt des Einfügens. Daher ist es sinnvoll mit denjenigen Kategorien, die an letzter Stelle im Kodierleitfaden stehen, zu beginnen, um die "Liste der Codes" von unten nach oben zu füllen.

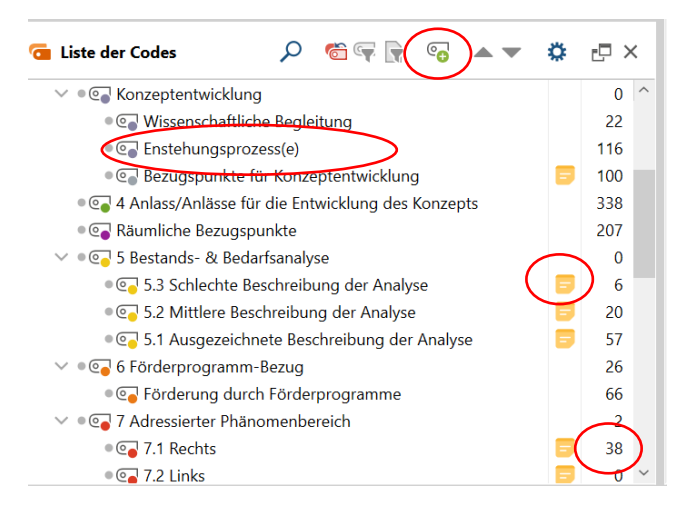

Über das *grüne Plus* können Kategorien angelegt werden. *Unterkategorien* werden über das Anklicken der jeweiligen Oberkategorie eingepflegt.

Beim Anlegen einer Kategorie wird die Bezeichnung, der Farbcode und falls gewünscht die Definition / Kodierregeln zur Kategorie als *Memo* eingetragen. Dieses erscheint dann in der Liste als *Notiz Symbol*.

*Anzahl der kodierten Codes* innerhalb der jeweiligen Kategorie.

Wird mit mehreren Dokumenten gearbeitet (siehe "Liste der Dokumente") werden alle Codes einer Kategorie aus den jeweiligen Dokumenten gesammelt. Die Anzahl der kodierten Codes bezieht sich dann immer auf den gesamten Datensatz, der im Programm bearbeitet wird.

Per Doppelklick auf die Kategorie-Bezeichnung öffnet sich eine Tabelle, in der die einzelnen Codes der jeweils ausgewählten Kategorie angezeigt werden. Aus der Tabelle gehen u.a. folgende Informationen hervor: Kommentar für den Code (s.u.), Dokumenten-Name, aus dem der Code generiert wurde, Kategorie-Bezeichnung, Seitenzahl des Codes in Differenzierung nach Anfang und Ende, Name der bearbeitenden Person, Datum der Bearbeitung mit Zeitstempel. Durch Anklicken einer Zeile (entspricht einem Code) wird die Textpassage in der Tabelle (und im Hintergrund in dem entsprechenden Dokument, aus dem der Code stammt) geöffnet.

Kommt es im Verlauf der Auswertung zur Bildung einer *induktiven Kategorie* (siehe Schritt 3) muss diese in der "Liste der Codes" ergänzt werden. Dabei kann die am Datenmaterial gebildete Kategorie entweder ganz oben (also als zuletzt dazu gekommene Kategorie) eingepflegt werden oder sie wird inhaltlich stimmig zu oder zwischen zwei bestehende Kategorien eingefügt.

Die induktiv gebildete Kategorie sollte nicht nur im Programm selbst, sondern auch im Kodierleitfaden ergänzt werden.

#### **Teilausschnitt: Dokumentenansicht**

In diesem Fenster ist das aus der "Liste der Dokumente" ausgewählte Dokument zu sehen. Die Ansicht kann über verschiedene Buttons in der dargestellten Größe verändert und der Einblendungsrahmen variiert werden.

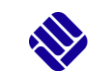

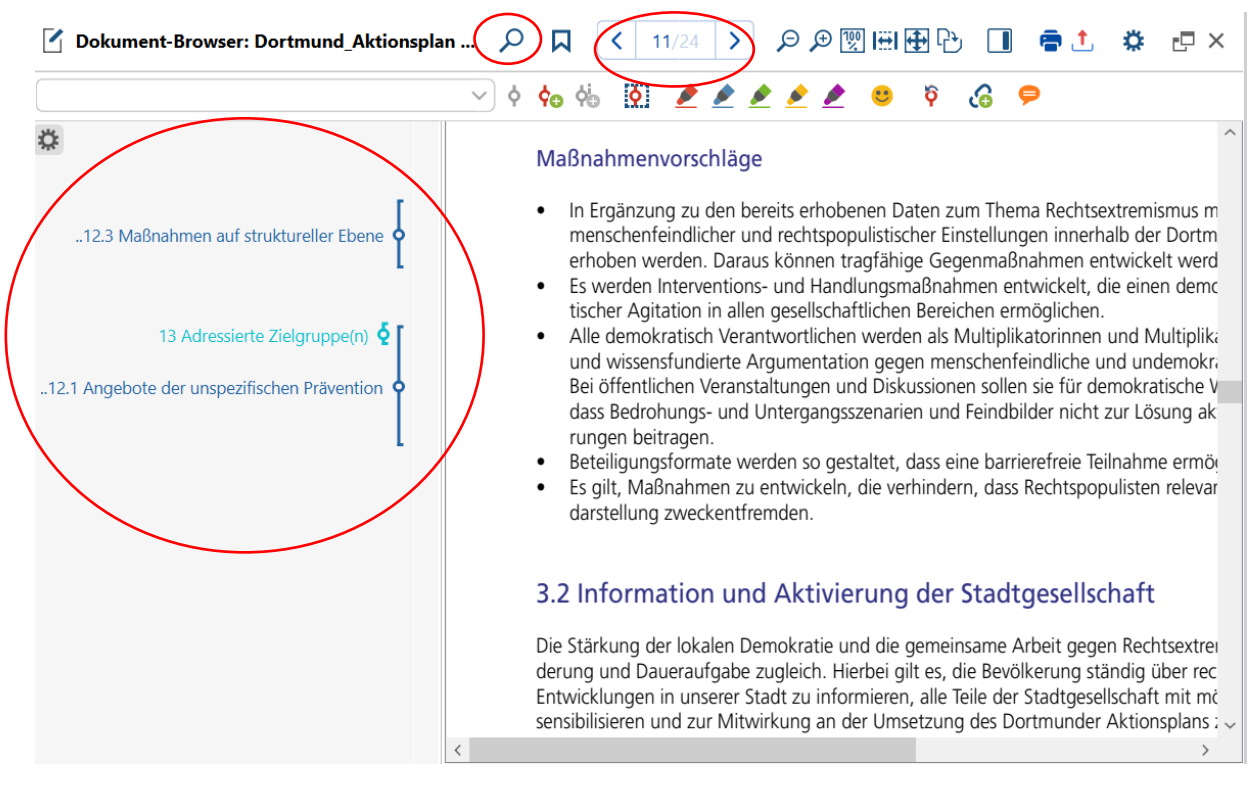

- *Anzeige der kodierten Kategorien:* Links sind die Kategorien zu sehen, zu denen eine Textpassage (Code) an dieser Stelle mit der entsprechenden Länge aus dem Dokument zugeordnet wurde. Ein Code wird generiert, indem eine Textpassage markiert und mit gedrückter Maustaste zu der passenden Kategorie aus der "Liste der Codes" (s.o.) verschoben wird. War dieser Prozess erfolgreich, wird die Kategorie am linken Rand angezeigt, in der sich der Code nun befindet.
	- o Per Klick auf den angezeigten Kategorien-Namen wird die Textpassage im angezeigten Dokument entsprechend dem farblich gewählten Code hervorgehoben.
	- o Ein zugeordneter Code kann auch über einen Rechtsklick auf den angezeigten Kategorien-Namen wieder gelöscht werden.
	- o Durch einen Doppelklick auf die Kategorie-Bezeichnung kann für den Code ein Kommentar in das dafür aufgeblendete Feld eingefügt werden.
- *Such Funktion:* Durch anklicken des Lupen-Symbols öffnet sich eine Textzeile, in der das geöffnete Dokument nach bestimmten Begriffen gefiltert werden kann.
- *Seitenanzahl:* Die gesamte Seitenanzahl des Dokuments und die aktuell geöffnete Seitenzahl wird angezeigt. Gleichzeitig ist darüber auch alternativ ein Blättern durch das Dokument möglich.

#### **Obere Leiste in der Ansicht "Reports"**

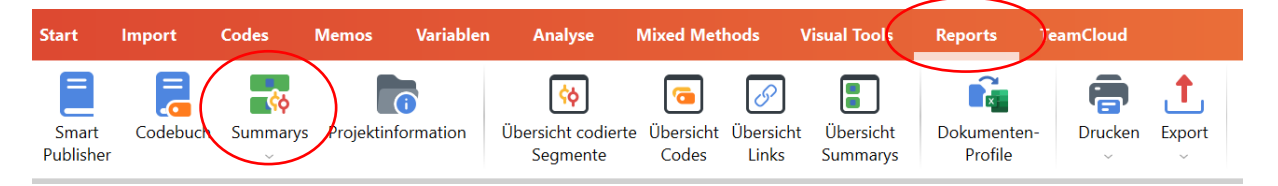

Ist das Datenmaterial final bearbeitet, kann über die Funktion "Summarys" ein Word-Dokument zum Überblick über alle vorgenommenen Kodierungen herausgegeben werden. Hier finden sich alle

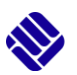

kodierten Textpassagen in der Zuordnung zu ihrer Kategorie mit Verweis auf den Dokumenten-Namen, aus dem sie generiert wurden, sowie die Seitenangaben.

Die Reihenfolge der Darstellung entspricht der Reihenfolge der Kategorien in der "Liste der Codes". Per Klick auf den Button "Summarys" öffnet sich eine Auswahl, bei der *Summarys mit codierten Segmenten* ausgewählt wird. In einer weiteren Abfrage kann dann entschieden werden, ob beigefügte Kommentare zu den Codes berücksichtigt werden sollen. Mit der Bestätigung erstellt das Programm das beschriebene Dokument zur Übersicht der vorgenommenen Kodierung.

Diese Übersicht bietet dann in der letzten Phase der Auswertung (Schritt 6) die Grundlage, um die Inhalte einer Kategorie zusammenfassend zu abstrahieren und somit die Ergebnisdiskussion vorzubereiten.

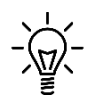

Im Prozess der Kodierung ist es nicht das Ziel, dass nahezu jede Zeile des zu bearbeitenden Dokumentes mit Codes versehen wird. Es werden ausschließlich diejenigen Textpassagen kodiert, die eine Relevanz für das Forschungsinteresse haben. Der Kodierleitfaden zeigt an, nach welchen Kategorien das Dokument gefiltert werden soll. Gleichzeitig muss eine gewisse Offenheit dem Datenmaterial gegenüber bestehen, induktive Kategorien zu bilden, die im Vorhinein noch nicht im Kodierleitfaden erfasst werden konnten.